# Facebookページ(旧ファンページ)の 過去の投稿内容を エクスポートする方法

合資会社ユースマネージメント

# 手順 (WORD出力の場合の例)

- Facebookページを表示し、[End]キーを押し続けて、 開始日以降の投稿を全て画面表示させる。
- 全ての「もっと見る」のリンクをクリックして、全文表示させる。
- [Ctrl]+[A]ボタン または 「すべて選択」メニュー で、画面を全選択して、 [Ctrl]+[C]ボタン または 「コピー」メニュー で、画面を全コピーする。
- WORDを起動して、 [Ctrl]+[V]ボタン または 「貼り付け」ボタンで、画面に貼りつけ る。
- 最新の投稿(例.11月23日)を探し、それより上の部分を削除する。
- 最初の投稿(例.参加日)を探し、それより下の部分を削除する。
- お好みの形式に編集・保存し、活用する。

## Facebookページを表示し、[End] キー を押し続けて、 開始日以降の投稿を全て画面表示させる。

#### ・開始日が表示されるまで、[End]キーを押し続けます。

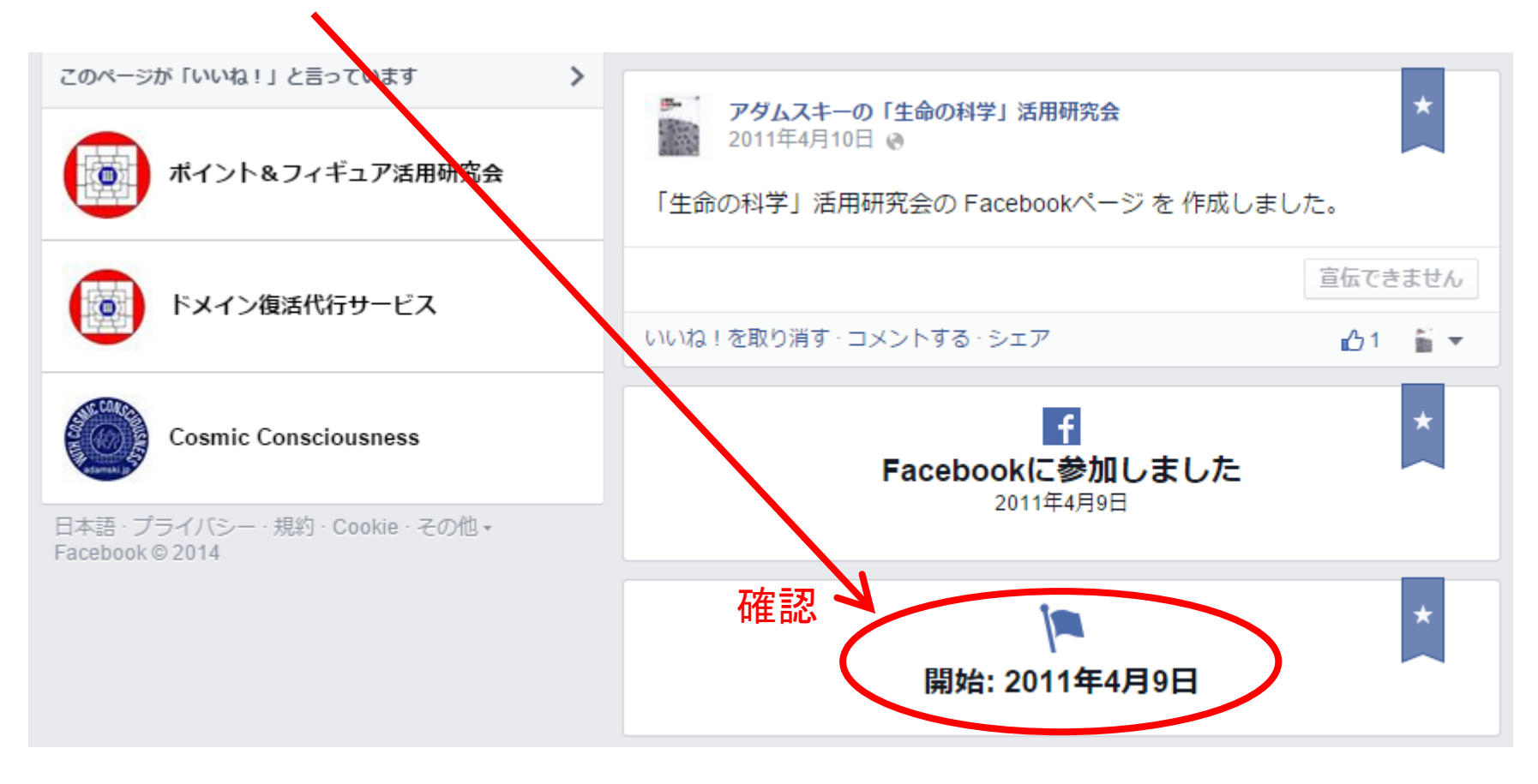

## 全ての「もっと見る」のリンクをクリックして、全文表示させる。

・[Home]ボタンを押して画面一番上に戻り、ブラウザのページ検索機能で 「もっと見る」のキーワードで検索します。

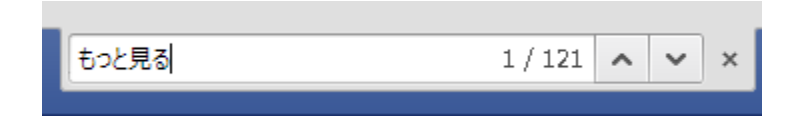

・「もっと見る」 のリンクを押して、全文表示させます。これを、画面下まで、該当件数分すべて繰り返します。 ・最後に、「もっと見る」のキーワードでもう一度検索し、該当件数がなくなったことを確認します。 ※タイトル部は例外

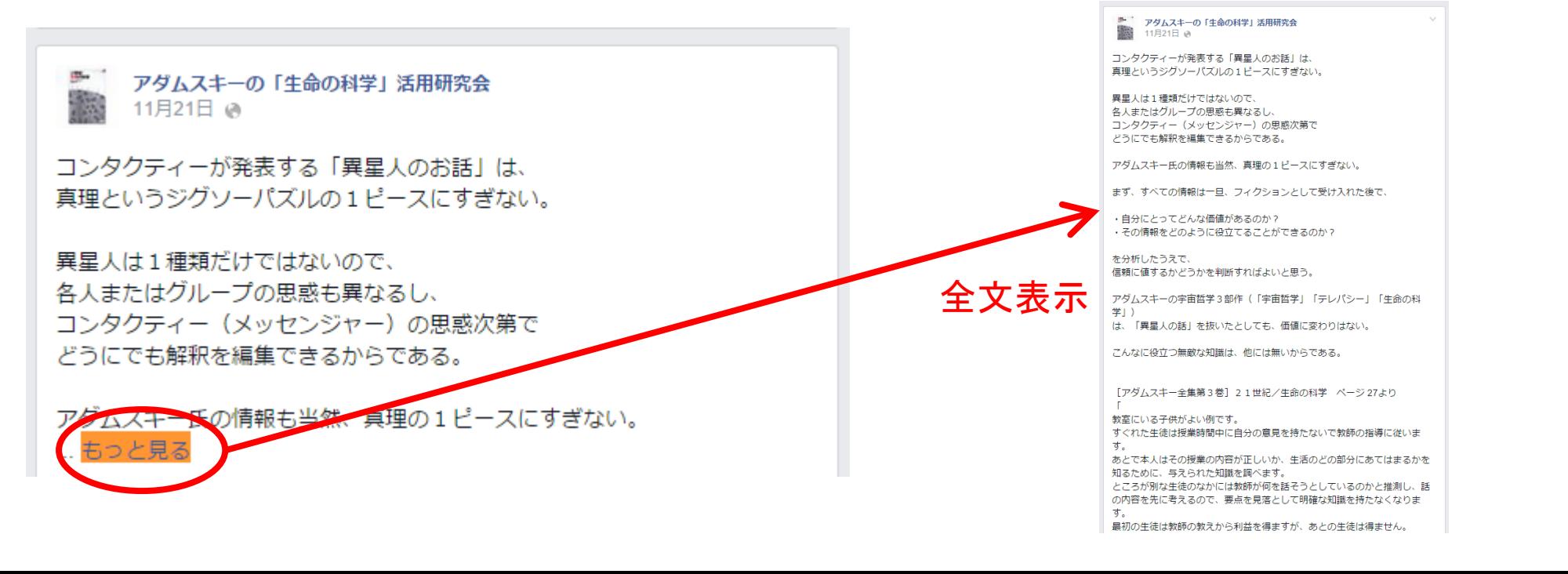

## [Ctrl]+[A]ボタン または 「すべて選択」メニュー で、画面を全選択して、 [Ctrl]+[C]ボタン または 「コピー」メニュー で、画面を全コピーする。

#### 「すべて選択」

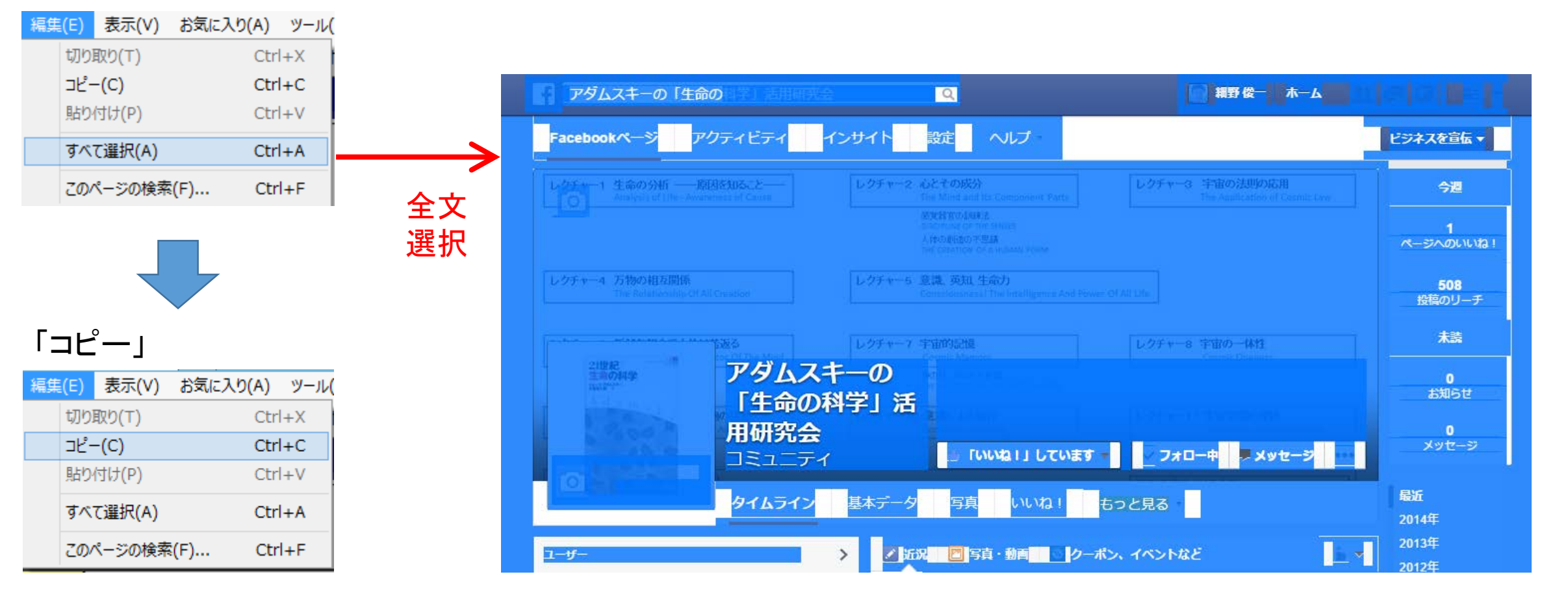

## WORDを起動して、 [Ctrl]+[V]ボタン または 「貼り付け」ボタンで、画面に貼りつける

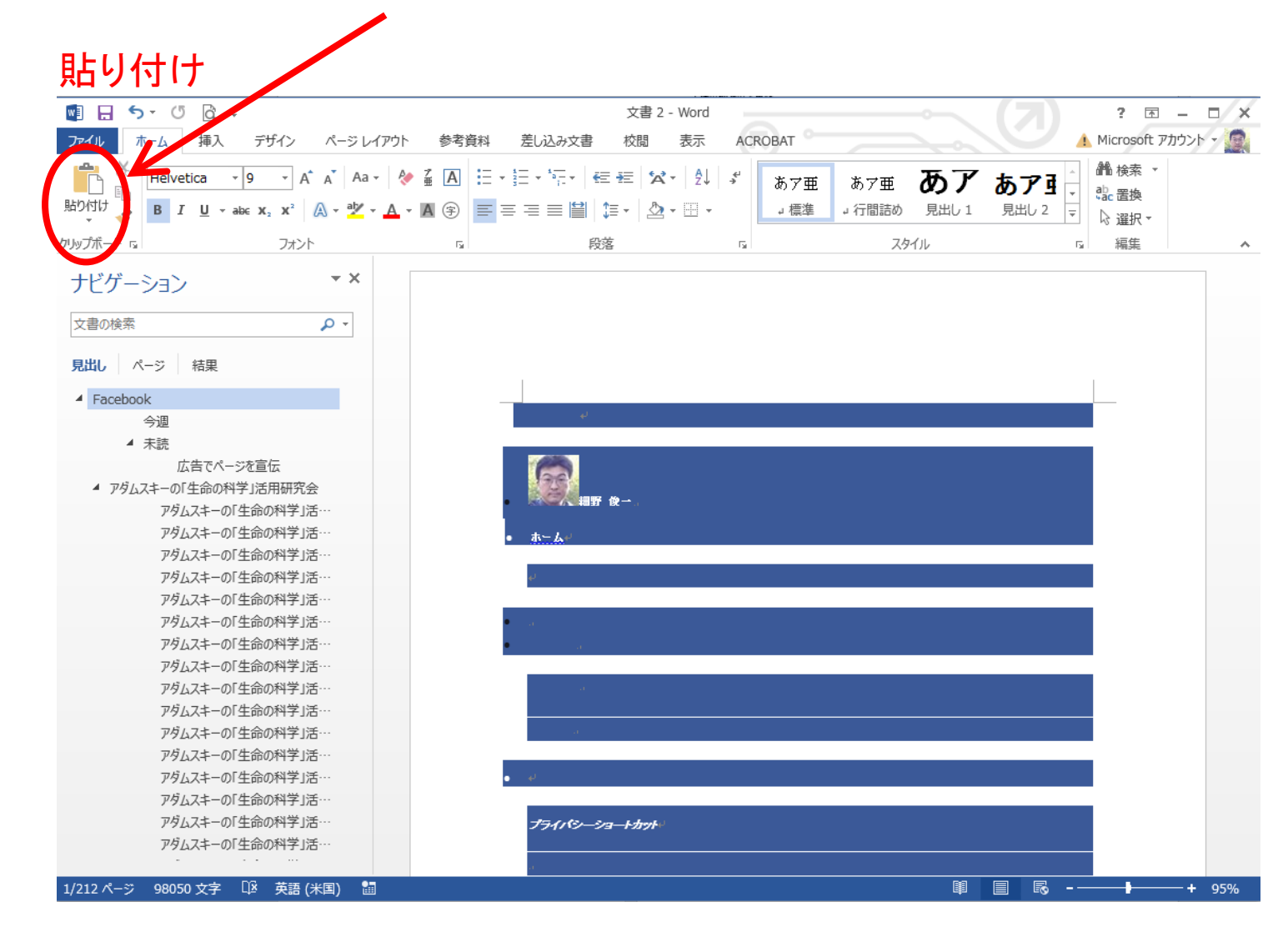

### お好みの形式に編集・保存し、活用する。

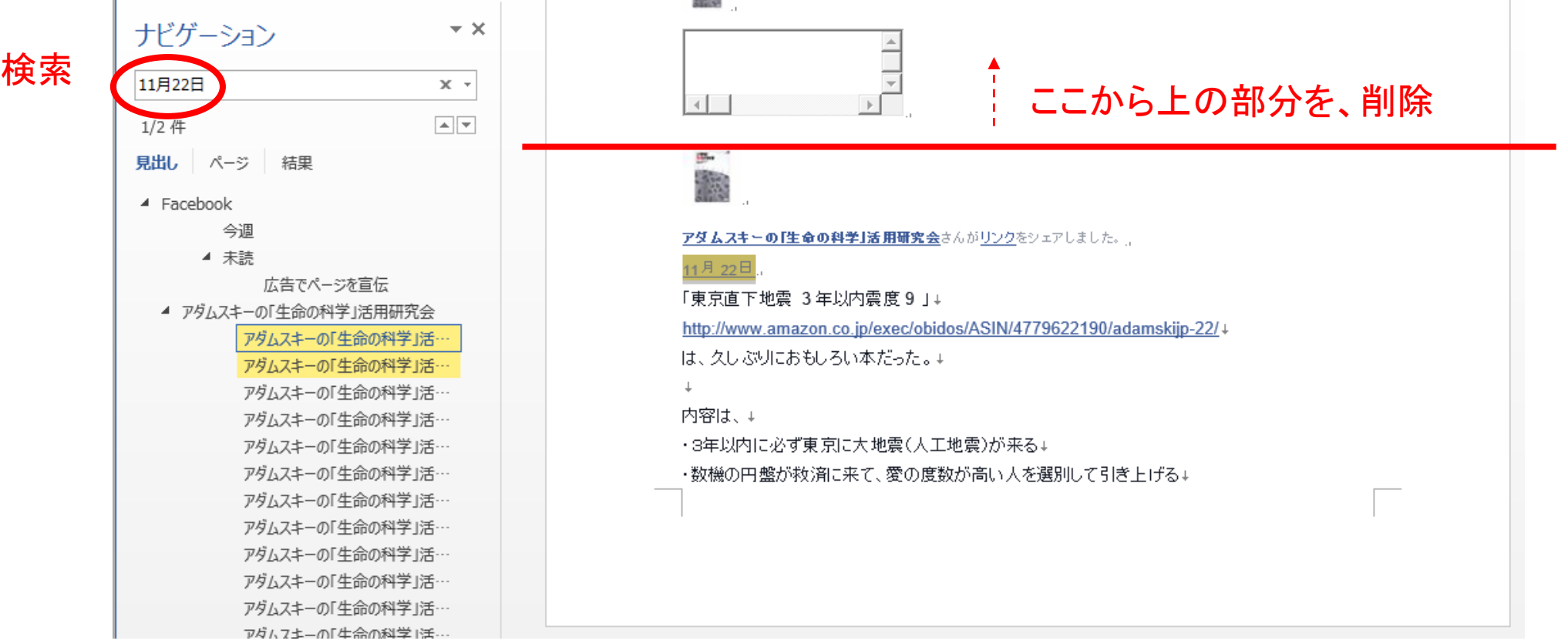

### 画面の一番下に移動し、最初の投稿以前の部分を削除する。

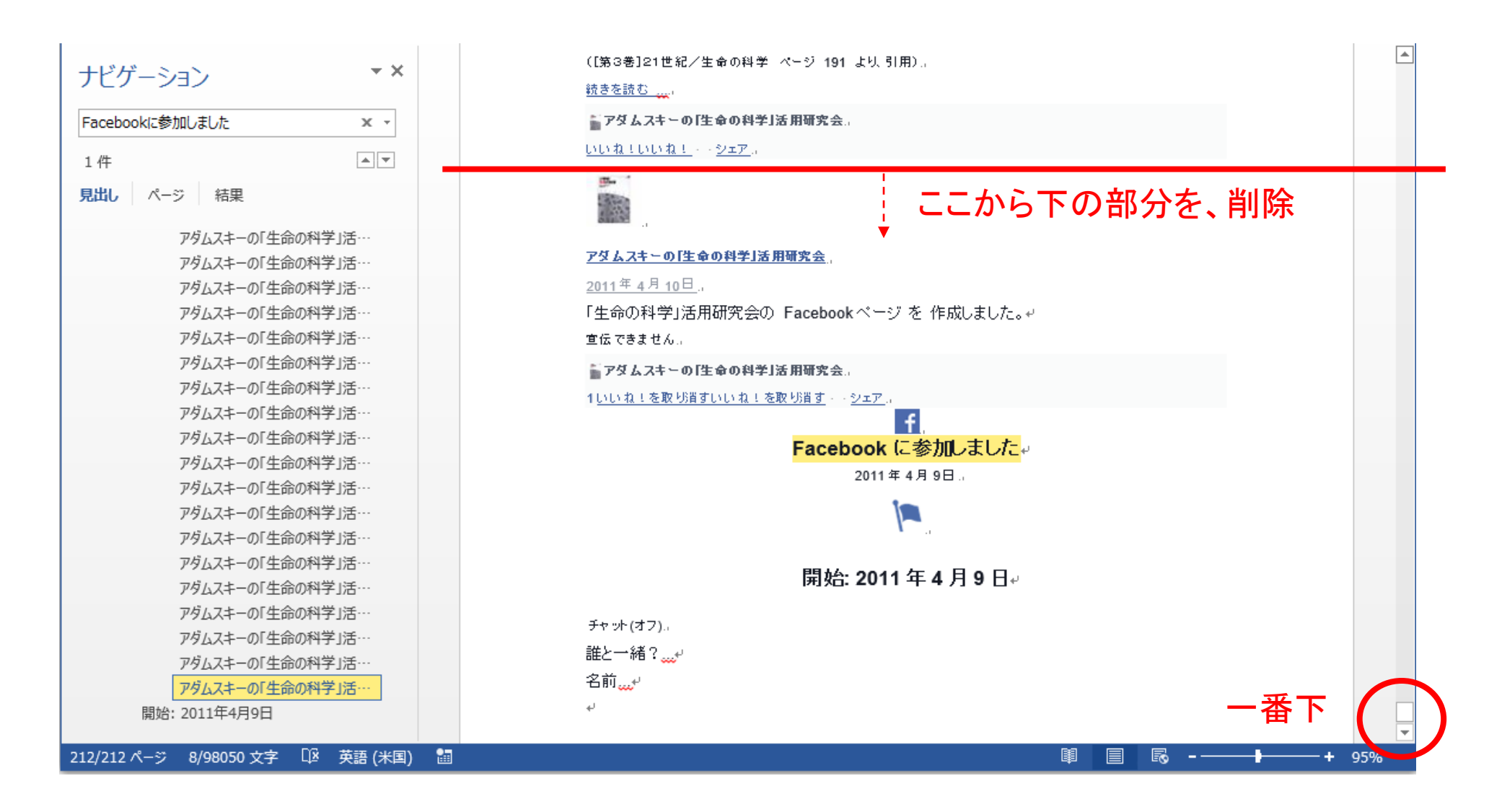

## お好みの形式に編集・保存し、活用する。

以 上